# Cisco IP Phone 8800 Series Cuick Start Guide

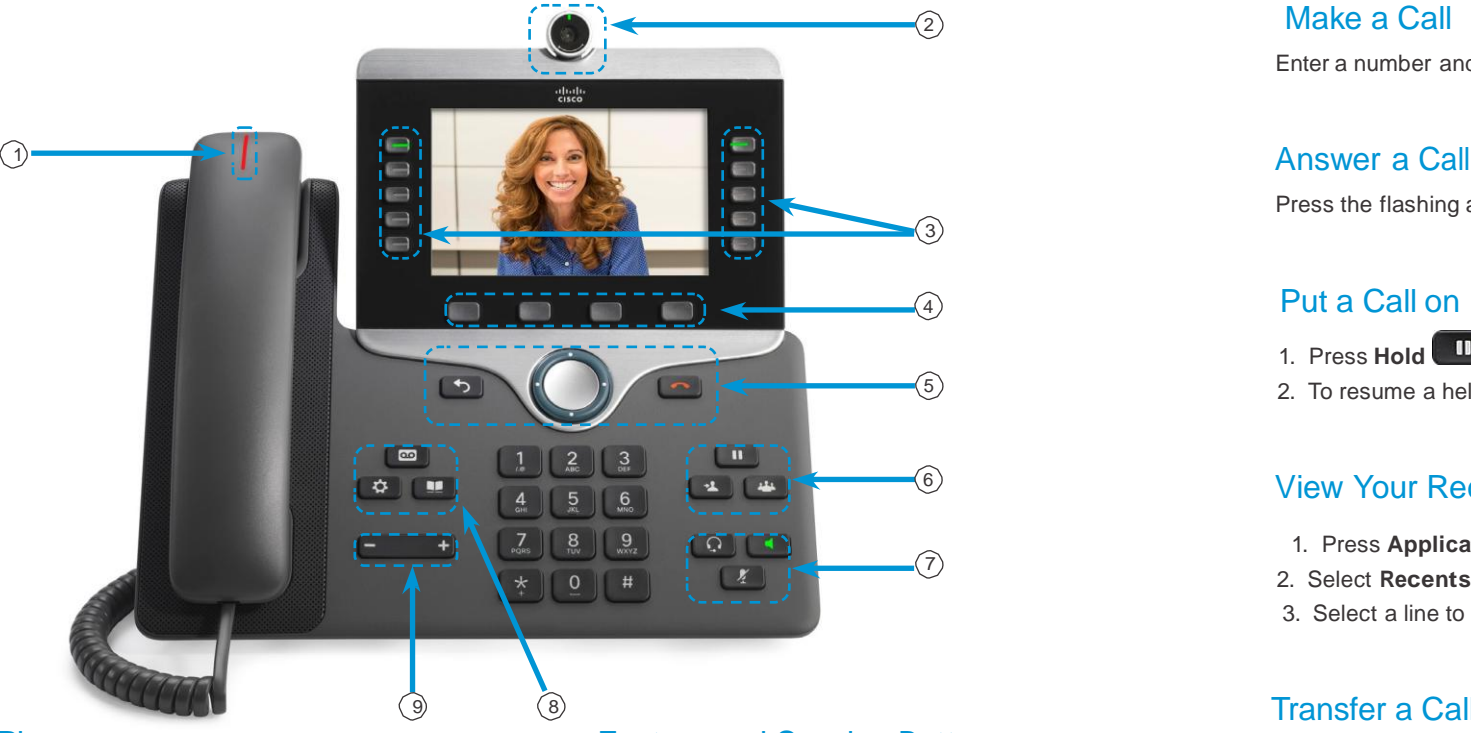

# Your Phone

- $\circled{1}$  Incoming call or voicemail indicator
- 2 Camera (Cisco IP Phone 8845 and 8865)
- 3 Feature and session buttons
- 4 Softkeys
- 5 Back, Navigation cluster, and Release
- 6 Hold, Transfer, and Conference
- 7 Headset, Speakerphone, and Mute
- 8 Voicemail, Applications, and Directory
- 9 Volume

# Feature and Session Buttons

Use feature buttons (left side) to view calls on a line or access features such as Speed Dial. Use session buttons (right side) to perform tasks such as resuming a held call. If you use a locale that reads right to left, the feature and session button locations are swapped.

Buttons illuminate to indicate status:

- $x =$ Green, steady: Active call
- Green, flashing: Held call
- Amber, steady: Private line in use
- $x \rightarrow A$ mber, flashing: Incoming call
- $\overline{x}$  Red, steady: Remote line in use
- $x \leftarrow R$  Red, flashing: Remote line on hold

#### $\widehat{a}$  Make a Call

Enter a number and pick up the handset.

Press the flashing amber line button.

### <sup>4</sup>Put a Call on Hold

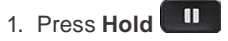

5 2. To resume a held call, press **Hold** again.

### <sup>6</sup> View Your Recent Calls

- 1. Press Applications **3.**
- 2. Select **Recents**.
- 3. Select a line to view.

# Transfer a Call to Another Person

- 1. From a call that is not on hold, press **Transfer** .
- 2. Enter the other person's phone number.
- 3. Press **Transfer** again.

# Add Another Person to a Call (Conference Calls)

1. From a connected call that is not on hold, press

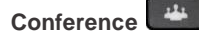

- 2. Press Active calls to select a held call.
- 3. Press **Conference** again.

# Cisco IP Phone 8800 Series Cuick Start Guide

# Stop Your Video

(Cisco IP Phone 8845 and 8865 only.)

- 1. Turn the camera shutter counterclockwise to stop your video.
- 2. Turn the camera shutter clockwise to start your video.

# Forward All Calls

- 1. Select a line and press **Forward all**.
- 2. Dial the number that you want to forward to, or press **Voicemail**.
- 3. To receive calls again, press **Forward off**.

# Change the Ringtone

- 1. Press **Applications** .
- 2. Select **Settings** > **Ringtone**.
- 3. Select a line.
- 4. Scroll through the list of ringtones and press **Play** to hear a sample.
- 5. Press **Set** and **Apply** to save a selection.

# Adjust the Screen Brightness

1. Press **Applications** .

- 2. Select **Settings** > **Brightness**.
- 3. Press the Navigation cluster left to decrease, or right to increase, the brightness.
- 4. Press **Save**.

# Change the Font Size

- 1. Press **Applications** .
- 2. Select **Settings** > **Font Size**.
- 3. Select a font size.
- 4. Press **Save**.

# Unity Voice Mail Messaging System

#### To Set Up Mailbox

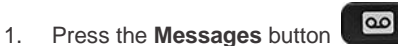

- 2. Enter the default password (112233) followed by #.
- 3. Follow the voice prompts to record your Name and Greeting.
- 4. Enter a new password (**must be 6 numbers long**).

#### To Access Voicemail

- 1. Press the **Messages** button **.** 2. Enter your password followed by #
- Enter your password followed by #.

To check messages for a specific line, press the line button first.

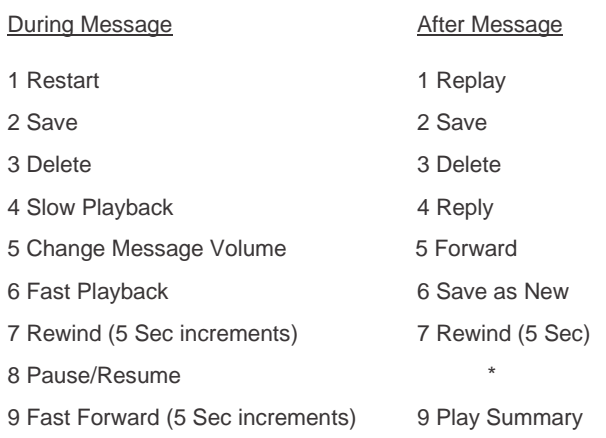

#### To Leave a Message in Voicemail

- 1. Press \* and dial the extension .
- 2. To by-pass the greeting, press #.

#### To Skip a Message in Voicemail

1. Press "#" to skip a message in your voicemail.

#### To transfer a caller directly into Voicemail

- 1. Press the **Transfer** button
- 2. Dial \*, then the extension number.
- 3. Press the **Transfer** button **1** again or hang up.

### To Access Your Mailbox Remotely

- 1. Dial your Direct Dial Number.
- 2. When your greeting starts, press \*.
- 3. Enter your extension number followed by #.
- 4. Enter your password followed by #.

You may also dial **402-280-2500** and enter your extension number and password.